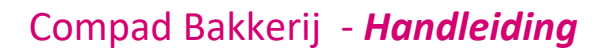

# Receptbeheer – eigen grondstof

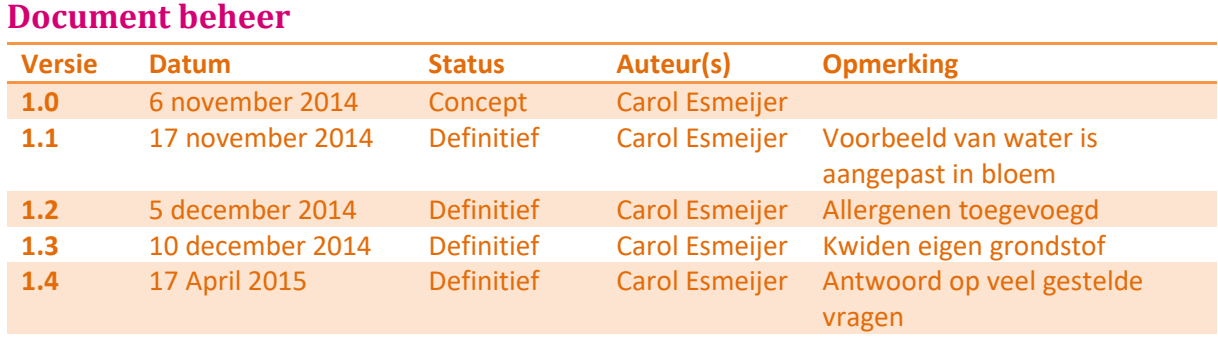

#### **Inleiding**

Compad Bakkerij biedt u de mogelijkheid om grondstof specificaties op te halen vanuit de grondstof specificatie databank SpecsPlaza. Desondanks kan het voorkomen dat niet alle grondstoffen die u in uw recepten gebruik beschikbaar zijn in SpecsPlaza. Deze grondstoffen dient uzelf binnen Compad Bakkerij vast te leggen. Voorbeelden hiervan zijn het gehak voor een worstenbroodje of de lokale tarwebloem van de lokale molenaar.

In deze thema handleiding wordt beschreven aan de hand van een heel eenvoudig voorbeeld hoe u zelf binnen Compad Bakkerij een eigen grondstof kunt vastleggen.

#### **Eigen grondstof met procentuele specificatie**

Het vastleggen van eigen grondstoffen wordt in deze handleiding uitgelegd aan de hand van eigen bloem.

De eigen bloem die wij in ons voorbeeld laten malen door een regionale molenaar bestaat uiteraard uit 93% tarwebloem, 5% gerstemoutmeel en 2% roggezuurdesem. Binnen Compad Bakkerij kunt u de eigen grondstof tarwebloem toevoegen middels de volgende procedure:

- 1. Ga naar **Receptuur** | **Grondstoffen onderhouden**
- 2. Klik op de opdrachtknop **Toevoegen**
- 3. Geef bij het invoervak **Code** een unieke grondstofcode op. Binnen Compad Bakkerij is het mogelijk om naast nummer ook alfanummerieke tekens in de code op te nemen. In ons voorbeeld geven wij als code *eigenbloem* op.
- 4. Geef in het invoervak **zoeknaam** de zoeknaam van de eigen grondstof op.
- 5. Geef de naam van de grondstof op bij het invoervak **naam**

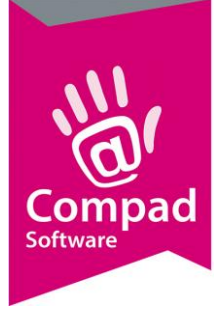

- 6. Geef bij het invoervak **drogestof** het drogestof gehalte op. Deze is voor grondstoffen t.b.v. de broodproductie noodzakelijk in verband met de drogestof berekening
- 7. Schakel de optie **bloem** in als de grondstof een bloem betreft. Ook deze optie is uitsluitend van belang bij grondstoffen t.b.v. de broodproductie.
- 8. Klik op de rubriek **ingrediënten**
- 9. Schakel de optie **specificatie procentueel bekend** in
- 10. Klik op de opdrachtknop **Toevoegen** om een nieuw ingrediënt aan de eigen grondstof toe te voegen.
- 11. Selecteer middels de keuzelijst **specificatie** de gewenste ingrediënt specificatie. Het is ook mogelijk om de naam direct in te typen. In ons voorbeeld kiest u middels de keuzelijst **specificatie** voor het ingrediënt tarwebloem
- 12. In het invoervak percentage dient u procentueel het bestanddeel vast te leggen. De eigen bloem bestaat uit 93% tarwebloem dus geeft dient u in het invoervak 93 op te geven.
- 13. Klik op de opdrachtknop **Ok**
- 14. Herhaal de stappen 10 t/m 13 voor de overige ingrediënten. Omdat de eigen bloem naast de tarwebloem bestaat uit gerstemoutmeel en roogezuurdesem moeten de stappen 10 t/m 13 voor deze twee ingrediënten worden herhaald.
- 15. Klik op de rubriek **Voedingswaarden**
- 16. In deze rubriek kunt u de voedingswaarden van uw eigen grondstof vastleggen. De verplichte voedingswaarden (wetgeving vanaf 2016) worden vet weergegeven.
- 17. Selecteer de eerste voedingswaarde: energie en klik op de opdrachtknop **Wijzigen**
- 18. In het invoervak kan handmatig de voedingswaarde worden ingevoerd. Schakel hiervoor de optie **handmatig** in en geef de juiste voedingswaarde in. Voor tarwebloem is de voedingswaarde voor energie 1451 Kcal.
- 19. Klik op de opdrachtknop **Ok** om de voedingswaarde op te slaan
- 20. Selecteer vervolgens de voedingswaarde Vet totaal en klik op de opdrachtknop **wijzigen**
- 21. Schakel de optie **Handmatig** in en geef als waarde 1,2 gram in
- 22. Klik op de opdrachtknop **Ok** om de voedingswaarde op te slaan.
- 23. Herhaal de stappen 20 t/m 22 voor de voedingswaarden Vet totaal, verzadigde vetzuren, koolhydraten, suiker, eiwit en zout.

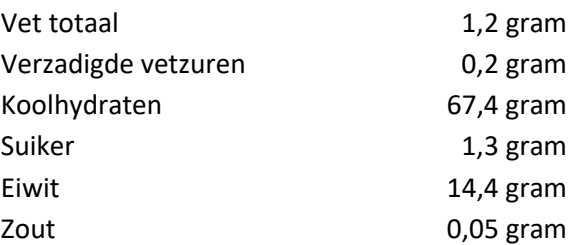

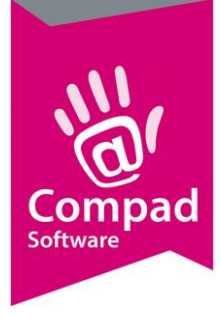

- 24. Naast de verplichte voedingswaarden is het ook mogelijk om extra voedingswaarden op te geven. Om buiten de verplichte voedingswaarden een extra voedingswaarde toe te voegen klikt u op de opdrachtknop **Toevoegen**.
- 25. Selecteer middels de keuzelijst **Voedingswaarde** de voedingswaarde die u wilt toevoegen aan de eigen grondstof. In ons voorbeeld willen we de extra voedingswaarde voor *water/vocht* vastleggen. Het is ook mogelijk om de naam direct in de keuzelijst te typen.
- 26. Schakel de optie **handmatig** in en geef de waarde van de voedingswaarde in. In het voorbeeld van water is de voedingswaarde voor *water/vocht* 15,5 gram.
- 27. Klik op de opdrachtknop **Ok** om de voedingswaarde toe te voegen aan uw eigen grondstof.
- 28. Herhaal de stappen 24 t/m 28 voor de overige voedingswaarden die u aan uw eigen grondstof wilt toevoegen.
- 29. Klik op de opdrachtknop **Ok** om de eigen grondstof op te slaan.

*Opmerking:* 

sinds medio november 2014 heeft NBC de grondstof water ingevoerd in SpecsPlaza, dit betekend dat u water niet langer meer als eigen grondstof hoeft toe te voegen.

*Opmerking:* 

Voor het vastleggen van eigen grondstoffen waarvan u beschikt over de procentuele specificatie kunt u gebruik maken van de standaard normalituren lijst van SpecsPlaza. De normalituren lijst is een standaard ingrediëntenlijst met bijna alle in de bakkerij gebruikte ingrediënten zoals tarwebloem, ei, melk, hazelnoot, etc. Het is mogelijk om de ze standaard lijst uit te breiden via de menu optie **Receptuur|Ingredienten**

#### **Eigen grondstof zonder procentuele specificatie**

Het is ook mogelijk om in Compad Bakkerij eigen grondstoffen vast te leggen waarvan u de procentuele samenstelling niet bekend is. In het voorbeeld gaan wij weer uit van het eigen bloem die de lokale molenaar speciaal voor u heeft gemalen. Alleen het exacte recept is geheim, het enige wat de molenaar u verstrekt is de specificatie op de meelzak. *Meel (tarwebloem, gerstemoutmeel, roggezuurdesem)*.

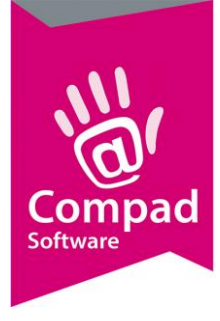

Deze grondstof kunt u in Compad Bakkerij vastleggen door middel van de onderstaande procedure:

- 1. Ga naar **Receptuur** | **Grondstoffen onderhouden**
- 2. Klik op de opdrachtknop **Toevoegen**
- 3. Geef bij het invoervak **Code** een unieke grondstofcode op. Binnen Compad Bakkerij is het mogelijk om naast nummer ook alfanummerieke tekens in de code op te nemen. In ons voorbeeld geven wij als code *eigenbloem* op.
- 4. Geef in het invoervak **zoeknaam** de zoeknaam van de eigen grondstof op.
- 5. Geef de naam van de grondstof op bij het invoervak **naam**
- 6. Geef bij het invoervak **drogestof** het drogestof gehalte op. Deze is voor grondstoffen t.b.v. de broodproductie noodzakelijk in verband met de drogestof berekening
- 7. Schakel de optie **bloem** in als de grondstof een bloem betreft. Ook deze optie is uitsluitend van belang bij grondstoffen t.b.v. de broodproductie.
- 8. Klik op de rubriek **Etiket**
- 9. Geef in het invoervak **naam op etiket** kunt u optioneel de naam op het etiket weergeven. Als u dit veld leeg laat, dan wordt de naam van de grondstof die u heeft vastgelegd in stap 5.
- 10. Schakel de optie Ingrediëntdeclaratie afdrukken op etiket in
- 11. Geef in het tekstvak de tekst in die u op het etiket wilt vermelden. Hierbij dient u de allergenen tussen ^-jes plaatsen. In ons voorbeeld *tarwebloem, gerstemoutmeel, roggezuurdesem* dient u dit vast te leggen door ^tarwe^bloem, ^gerste^moutmeel, ^rogge^zuurdesem.
- 12. Klik op de rubriek **Ingrediënten**
- 13. Schakel de optie **specificatie procentueel bekend** uit
- 14. U dient alle allergene ingrediënten aan de grondstof toe te voegen. Klik hiervoor op de opdrachtknop **Toevoegen** om een nieuw (allergene)ingrediënt aan de eigen grondstof toe te voegen.
- 15. Selecteer middels de keuzelijst **specificatie** de gewenste ingrediënt specificatie. Het is ook mogelijk om de naam direct in te typen. In ons voorbeeld kiest u middels de keuzelijst **specificatie** voor het ingrediënt tarwebloem
- 16. Het invoervak **percentage** laat u leeg omdat u de procentuele samenstelling niet kent.
- 17. Klik op de opdrachtknop **Ok**
- 18. Herhaal de stappen 10 t/m 13 voor de overige ingrediënten. Omdat de eigen bloem naast de tarwebloem bestaat uit gerstemoutmeel en roogezuurdesem moeten de stappen 10 t/m 13 voor deze twee ingrediënten worden herhaald.

U hoeft alleen die ingrediënten toe te voegen die een allergie kunnen veroorzaken. Als u twijfelt kunt u er ook voor kiezen om alle ingrediënten toe te voegen.

- 19. Klik op de rubriek **Voedingswaarden**
- 20. In deze rubriek kunt u de voedingswaarden van uw eigen grondstof vastleggen. De verplichte voedingswaarden (wetgeving vanaf 2016) worden vet weergegeven.

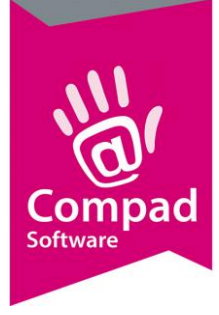

- 21. Selecteer de eerste voedingswaarde: energie en klik op de opdrachtknop **Wijzigen**
- 22. In het invoervak kan handmatig de voedingswaarde worden ingevoerd. Schakel hiervoor de optie **handmatig** in en geef de juiste voedingswaarde in. Voor tarwebloem is de voedingswaarde voor energie 1451 Kcal.
- 23. Klik op de opdrachtknop **Ok** om de voedingswaarde op te slaan
- 24. Selecteer vervolgens de voedingswaarde Vet totaal en klik op de opdrachtknop **wijzigen**
- 25. Schakel de optie **Handmatig** in en geef als waarde 1,2 gram in
- 26. Klik op de opdrachtknop **Ok** om de voedingswaarde op te slaan.
- 27. Herhaal de stappen 21 t/m 27 voor de voedingswaarden Vet totaal, verzadigde vetzuren, koolhydraten, suiker, eiwit en zout.

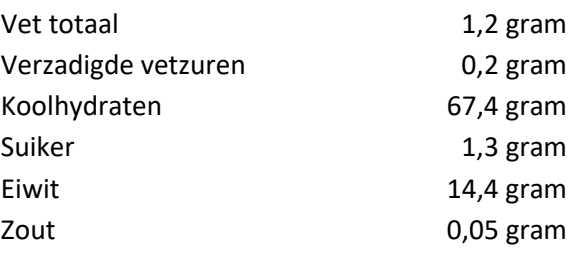

- 28. Naast de verplichte voedingswaarden is het ook mogelijk om extra voedingswaarden op te geven. Om buiten de verplichte voedingswaarden een extra voedingswaarde toe te voegen klikt u op de opdrachtknop **Toevoegen**.
- 29. Selecteer middels de keuzelijst **Voedingswaarde** de voedingswaarde die u wilt toevoegen aan de eigen grondstof. In ons voorbeeld willen we de extra voedingswaarde voor *water/vocht* vastleggen. Het is ook mogelijk om de naam direct in de keuzelijst te typen.
- 30. Schakel de optie **handmatig** in en geef de waarde van de voedingswaarde in. In het voorbeeld van water is de voedingswaarde voor *water/vocht* 15,5 gram.
- 31. Klik op de opdrachtknop **Ok** om de voedingswaarde toe te voegen aan uw eigen grondstof.
- 32. Herhaal de stappen 28 t/m 31 voor de overige voedingswaarden die u aan uw eigen grondstof wilt toevoegen.
- 33. Klik op de opdrachtknop **Ok** om de eigen grondstof op te slaan.

#### *Opmerking kwid-en*

Wanneer u een eigen grondstof waarvan u de procentuele samenstelling niet kent wilt kwid-en dan moet dat op receptregel niveau aangeven middels de keuzelijst **Kwid methode** door te kiezen voor de optie *altijd kwid percentages vermelden*

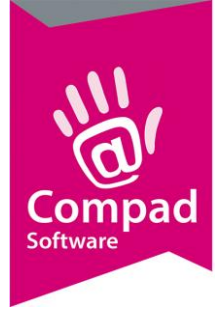

### **Antwoord op veel gestelde vragen**

#### **In mijn productspecificatie treft ik aan de naam van de grondstof gevolgd door (….) wat betekend dit?**

U maakt gebruik van een door uzelf ingevoerde grondstof, echter de grondstof heeft u nog niet volledige vastgelegd. Heeft u de grondstof vastgelegd middels een procentuele specificatie dan is een veel voorkomende fout het vergeten van de optie **Specificatie procentueel bekend**. Deze kunt u inschakelen door het volgen van de volgende procedure:

- 1. Ga naar **Receptuur** | **Grondstoffen onderhouden**
- 2. Lokaliseer de grondstof
- 3. Klik op de opdrachtknop **Wijzigen**
- 4. Klik op de rubriek **ingrediënten**
- 5. Schakel de optie **specificatie procentueel bekend** in
- 6. Klik op de opdrachtknop Ok
- 7. Voer de berekening bij het recept opnieuw uit